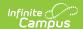

## **Guest Access to Grade Book**

Last Modified on 03/31/2025 10:41 am CDT

Tool Search: Guest Grade Book; **Location**: Course Sections > click Grade Book link; Teacher Schedule > click Grade Book link

Guest access to a section's grade book allows administrators and others to assist teachers, review and enter grades and scores, and troubleshoot issues. Access to grade books is determined by tool and calendar rights.

The Grade Book for a section can be accessed from Guest Grade Book in the context of a section, or from the Course Section list or teacher's schedule.

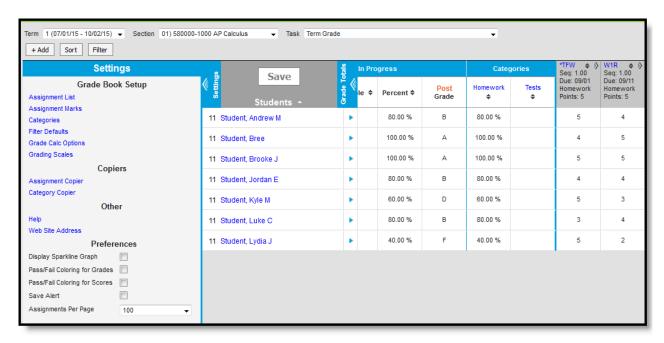

Campus Instruction Grade Book

When accessing the grade book of a section, users should be in close contact with teachers. Saving complications can result in multiple users making changes to a grade book at the same time.

If multiples users are modifying the same data in a grade book at the same time (such as scoring the same assignment), the last person to save may overwrite other users' changes from the same session.

See the Section Guest Grade Book Tool Rights article for information about rights needed to use this tool.

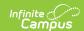

## **Accessing Grade Books as a Guest**

In addition to accessing the Grade book as a guest through the Guest Grade Book tool, a specific section's grade book can be opened from the following tools:

### **By Teacher**

Tool Search: Teacher Schedule View the Teacher's Schedule to access a grade book for a specific teacher. Click the blue Grade Book link to launch that section's grade book in another window.

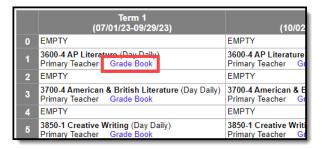

### **Bv Section**

Tool Search: Course Sections Users with rights can also access a section's grade book from the list of a course's sections. Click the blue Grade Book link to launch that section's grade book in another window.

| S    | ection | Teacher             | Room | Term | Schedule | Period | Seats Taken | Scheduling Group | Guest Access |
|------|--------|---------------------|------|------|----------|--------|-------------|------------------|--------------|
| Edit | 1      | Backes,<br>Pearce   | 1176 | 1    | A-B      | 01     | (21/30)     | Orange           | Grade Book   |
| Edit | 2      | Lifellearn,<br>Mike | 1018 | 1    | A-B      | 02     | (23/30)     |                  | Grade Book   |
| Edit | 3      | Riley,<br>Melissa   | 1211 | 1    | A-B      | 03     | (23/30)     |                  | Grade Book   |
| Edit | 4      | Backes,<br>Pearce   | 1176 | 1    | A-B      | 04     | (22/30)     | Orange           | Grade Book   |
| Edit | 5      | Lifellearn,<br>lan  | 1175 | 2    | A-B      | 01     | (23/30)     | Orange           | Grade Book   |
| Edit | 6      | Matthews,<br>Dexter | 1001 | 2    | A-B      | 02     | (24/30)     |                  | Grade Book   |
| Edit | 7      | Lifellearn,<br>Mike | 1018 | 2    | A-B      | 03     | (24/30)     |                  | Grade Book   |
| Edit | 8      | Backes,<br>Pearce   | 1176 | 2    | A-B      | 04     | (22/30)     | Orange           | Grade Book   |

## Accessing the Grade Book as a Guest in the Classic View of Campus

▶ Click here to expand...

### By Teacher

**PATH:** Census > People > Schedule

Use the Schedule tab to access a grade book for a specific teacher.

### By Section

**PATH:** Scheduling > Courses > Section > Grade Book

Users with rights can also access a section's grade book from the list of a course's sections.

# **Using the Grade Book**

Check out the following Campus Instruction articles for more information about using the grade book:

- Grade Book Settings
- Creating Assignments
- Scoring Assignments in the Grade Book
- Grade Book Analysis Tools
- Posting Grades through the Grade Book

## **Campus Learning Options**

Additional assignment options are available in the Grade Book if its section in is a school or district

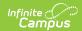

that has a Campus Learning License.

- Advanced Assignment Options
- Individualized Assignments
- Curriculum
- Assignments Received from Other Programs
- Discussions
- Score Analysis
- Student Submission
- Google Drive Integration